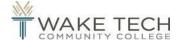

# **Registration Guide**

#### **Getting to Self Service**

- 1. Go to waketech.edu
- 2. Click "Logins" in the top right corner of page and then click "Self-Service"
- 3. Log in with your Wake Tech e-mail and password
- 4. Click "Student Planning"

## Find Your Registration Date and Time

- 1. Follow steps 1-4 from the "Getting to Self Service" section above
- 2. Click "Go to Plan & Schedule"
- 3. Toggle to the upcoming term by using the arrow under the schedule tab or use the "+" button to add a new term
- 4. Your registration date and time will be in a **blue box** below the term
- \*Note: A registration date will only show if the upcoming semester's schedule is available. If you do not see a registration date call 919-866-5700 for assistance.

# Planning a Course Prior to your Registration Date

You are not registering; you are simply building a list of preferred courses.

- 1. Follow steps 1-4 from the "Getting to Self Service" section above
- 2. Type the class subject and course number in the search box in the top right-hand corner (ex. ENG 111)
- 3. Click "Plan Course"
- 4. Click "Select a Term" and choose the desired term
- 5. Click "Plan Course"

\*Note: To remove a class from student planning, click "Back to Planning Overview" and then click "Go to Plan & Schedule." Find the course you want to remove from the list of courses on the left-hand side of the calendar, click the "x", then "Remove".

#### Registering for a Course Already Planned

If you have met with an advisor, this is how you will locate and register for the courses you've discussed.

- 1. Follow steps 1-4 from the "Getting to Self Service" section above
- 2. Click "Go to Plan & Schedule"
- 3. Find the courses you have planned on the left-hand side of the calendar
- 4. Click "Filter Sections" (if you wish to filter by availability or location)—you will have to do this every time you plan a section
- 5. Click "View other sections"
- 6. After looking over the section details for the class selected, click on the section of the course that you want to add
- 7. Click "Plan Section"
- 8. Once you have planned all of your course sections, click "Register All" in the top right of the calendar

\*Note: Courses will turn green on the calendar view once you are successfully registered > Check your Wake Tech email for a confirmation

#### Searching and Registering for a New Course

If you have not met with an advisor to course plan, we strongly encourage you to do so before registering.

- 1. Follow steps 1-4 from the "Getting to Self Service" section above
- 2. Type the class subject and course number in the search box in the top right-hand corner (ex. ENG 111)
- 3. Click "View Available Sections," click on the term, and then review the section offerings
- 4. Click "Plan Section on Schedule" beside the course section you would like to add
- 5. After looking over the section details for the class selected, click "Plan Section"
- 6. Click "Back to Planning Overview" (upper left corner) and then "Go to Plan & Schedule"
- 7. Be sure you are in the correct term, find the course you want to add in the list of sections on the left-hand side of the calendar, and then click "Register"
- \*Note: The course will turn green on the calendar view once you are successfully registered → Check your Wake Tech email for a confirmation

### Searching and Registering for a Mini-mester Course

If you have not met with an advisor to course plan, we strongly encourage you to do so before registering.

- 1. Follow steps 1-3 from the "Getting to Self Service" section above
- 2. Click "Course Catalog"
- 3. Click "Session Search" and then choose the desired session
- Filter by "availability," "subjects," "location," and/or "course levels"
- 5. Find the course that you would like to take, click "View Available Sections," and then click on the term
- 6. Find the course section you would like to add, click "Plan Section on Schedule" and then "Plan Section"
- 7. Click "Academics" in the top left corner, then "Student Planning" and then "Go to Plan & Schedule"
- 8. Make sure you are in the correct term, find the course you want to add in the list of courses on the left-hand side of the calendar, then click "Register"

<sup>\*</sup>Note: The course will turn green on the calendar view once you are successfully registered →Check your Wake Tech email for a confirmation

### How to Use Quick Registration

If you have not met with an advisor to course plan, we strongly encourage you to do so before registering.

- 1. Follow Steps 1-3 from the "Getting to Self Service" section above
- 2. If you have already planned courses, you'll see "Register now for classes in your planner" in a blue banner. Click "Register" to see your planned courses
- 3. Check the boxes next to your desired classes and click "Register" to add the classes to your schedule
- 4. If registration is successful, you'll see a green confirmation message and can click "close." If registration is not successful, you can click "Go to Schedule" to open the planner and select a different section of the course. Use steps 3-7 from "Registering for a Course Already Planned" to filter and register.

### Add Section to Waitlist

Adding to the waitlist gives you an opportunity to register for the course if a seat opens up. The first student on the waitlist will automatically be registered should a student drop the course. Adding to the waitlist does NOT guarantee you will get into the course!

- 1. Follow steps 1-4 from the "Getting to Self Service" section above
- 2. Type the class subject and course number in the search box (Ex. ENG 111)
- 3. Click "View Available Sections" and then click on the term
- 4. Click "Plan Section on Schedule" beside the course section would like to add
- 5. After looking over the section details for the class selected, click "Plan Section"
- 6. Click "Back to Planning Overview" (upper left corner) and then "Go to Plan & Schedule"
- 7. Make sure you're in the correct term, find the course you want to add in the list of sections on the left-hand side of the calendar. Click "Add to Waitlist"

  \*Note: To remove the class, find the class you want to remove from the list of sections on the left-hand side of the calendar, click the "x", then "Remove".

#### **How to Drop Sections**

- 1. Follow steps 1-4 from the "Getting to Self Service" section above
- 2. Click "Go to Plan & Schedule"
- 3. Find the course you want to drop in the list of sections on the left-hand side of the calendar
- 4. Click "Drop"
- 5. Make sure that only the course you want to drop is checked, then click "Update" → Check your Wake Tech email for a confirmation

\*Note: The class that was dropped will return to your student planning as a planned course. To remove the class from student planning, find the class from the list of course sections on the left-hand side of the calendar, click the "x", then "Remove".

# How to Add/ Drop Sections at the Same Time

- 1. Follow steps 1-4 from the "Getting to Self Service" section above
- 2. Type the class subject and course number of the course you are wanting to add in the search box (Ex. ENG 111)
- 3. Click "View Available Sections" and then click on the term
- 4. Click "Plan Section on Schedule" beside the course section you would like to add
- 5. After looking over the section details for the class selected, click "Plan Section"
- Click "Back to Planning Overview" (upper left corner) and then "Go to Plan & Schedule"
- 7. Find the course you want to drop in the list of sections on the left-hand side of the calendar, then click "Drop"
- Make sure the course you want to drop is checked <u>AND</u> checkmark the course you want to <u>add</u>. Click "Update" → Check your Wake Tech email for a confirmation

\*Note: The class that was dropped will return to your student planning as a planned course. To remove the class from student planning, find the class from the list of course sections on the left-hand side of the calendar, click the "x", then "Remove".

#### View Your Advisor

- 1. Follow steps 1-4 from the "Getting to Self Service" section above
- 2. Click "Go to Plan & Schedule"
- 3. Click "Advising"

### **View Your Progress**

- 1. Follow steps 1-4 from the "Getting to Self Service" section above
- 2. Click "Go to My Progress"

Under "Progress", you can review your GPA, credits completed, courses in progress, and outstanding program requirements.

- a. Areas that are completed will say "completed" and will be in GREEN
- b. Areas not started or completed will say "not started" and will be in RED
- c. Courses may also say "planned" if the course has been put on a student's "timeline," or a course may say "registered" if the student has registered for a course for an upcoming term

\*Note: Courses may show as "completed," "in-progress," or "planned" in one section, but in another section may show as "not started." For Example: ART 111 may show "completed" in HUM/FA, but in Additional Gen Eds show as "not started." Courses will count towards the requirement in which they are first needed.

## For Assistance with Student Planner

- 1. Click "? Help" (top right corner)
- 2. For additional assistance call 919-866-5700